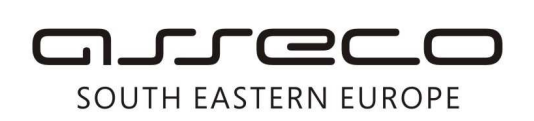

Asseco SEE d.o.o. Beograd Bulevar Milutina Milankovića 19q 11070 Beograd Srbija

tel: +381 11 2013 111 fax: + 381 11 3015 132 e-mail: contact@asseco-see.rs

## **INSTALACIJA FX CLIENT APLIKACIJE**

Pre nego što započnete instalaciju aplikacije, potrebno je da instalirate drajver za vaš čitač. U zavisnosti od vrste čitača, drajvere možete naći na instalacionom disku za Fx Client ili na disku dobijenom prilikom kupovine (preuzimanja) čitača pametnih kartica. Nakon instalacije drajvera za čitač, ubacite vašu karticu u čitač, a zatim ubacite instalacioni disk za Fx Client. Nakon ubacivanja diska dobićete prozor kao na slici 1.

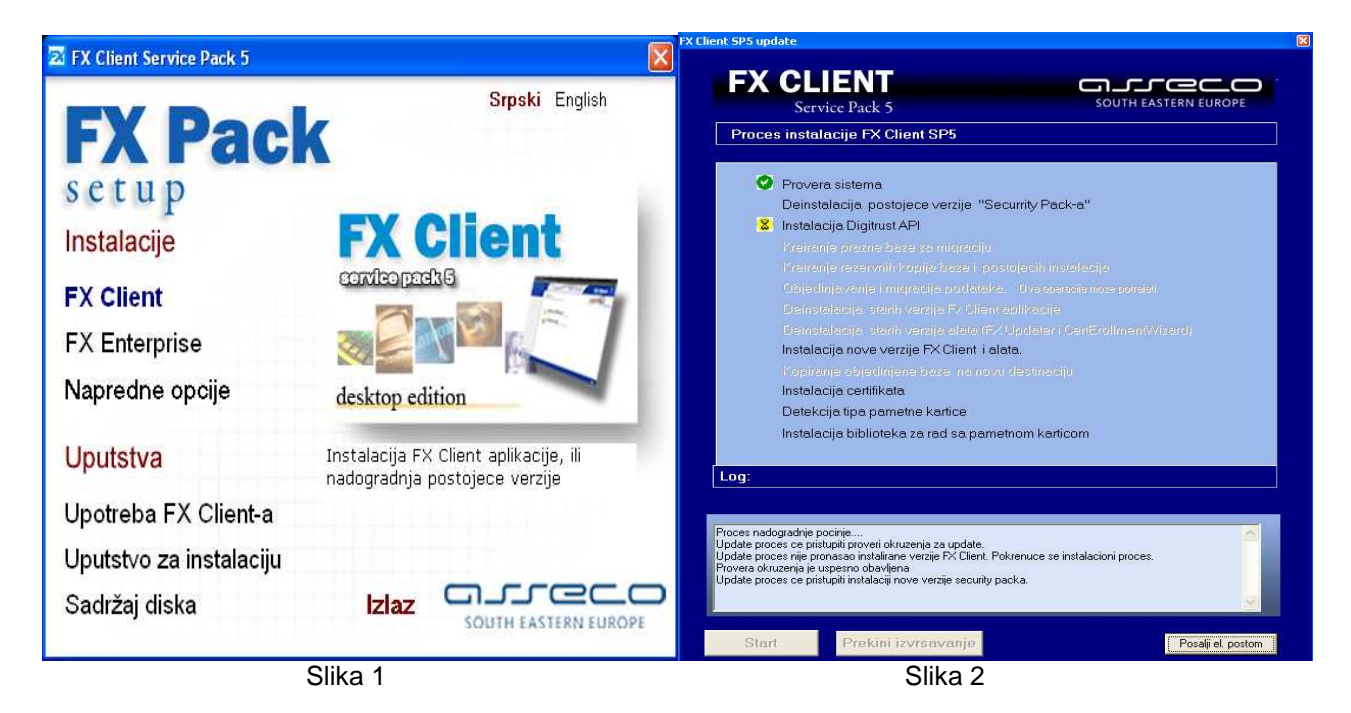

Nakon toga, potrebno je kliknuti na link Fx Client, nakon čega će se otvoriti statusni prozor gde možete pratiti tok instalacije (slika 2), a zatim i wizard za instalaciju prve komponente u okviru instalacije aplikacije (slika 3).

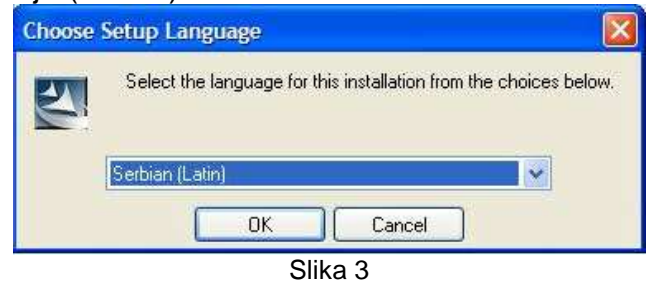

Nakon izbora jezika instalacije, kliknite na dugme OK, nakon čega će početi instalacija Pexim Digitrust Api komponente (slika 4 i slika 5).

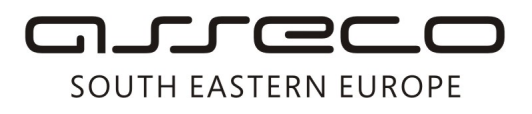

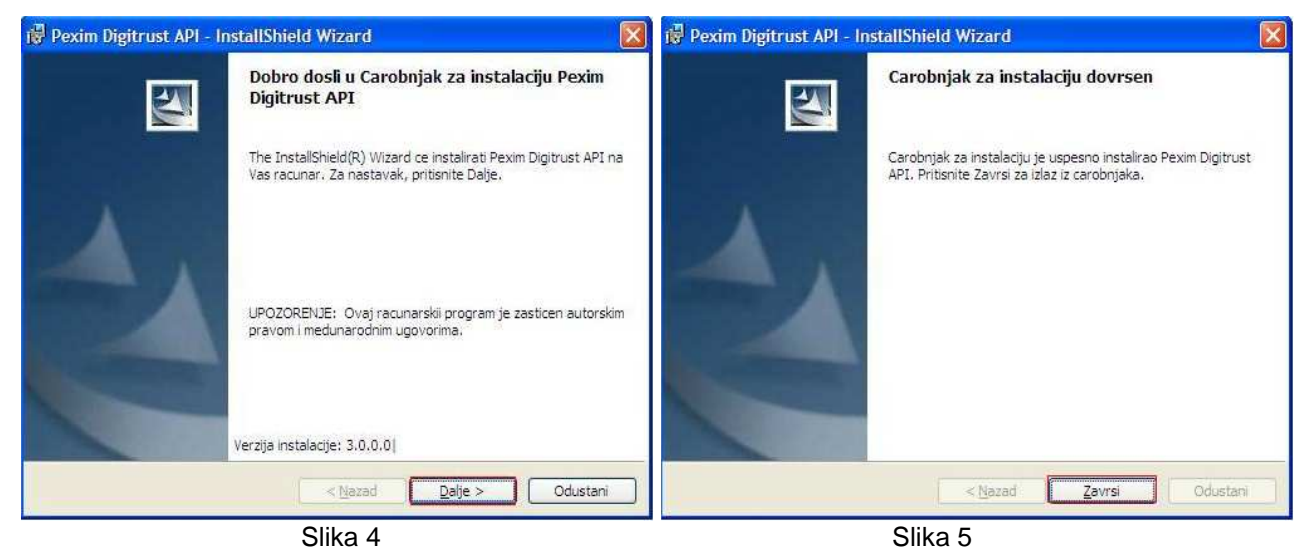

Nakon toga, pokrenuće se instalacija Fx Client-a. Potrebno je kliknuti na dugme Next (slika 6 i slika 7).

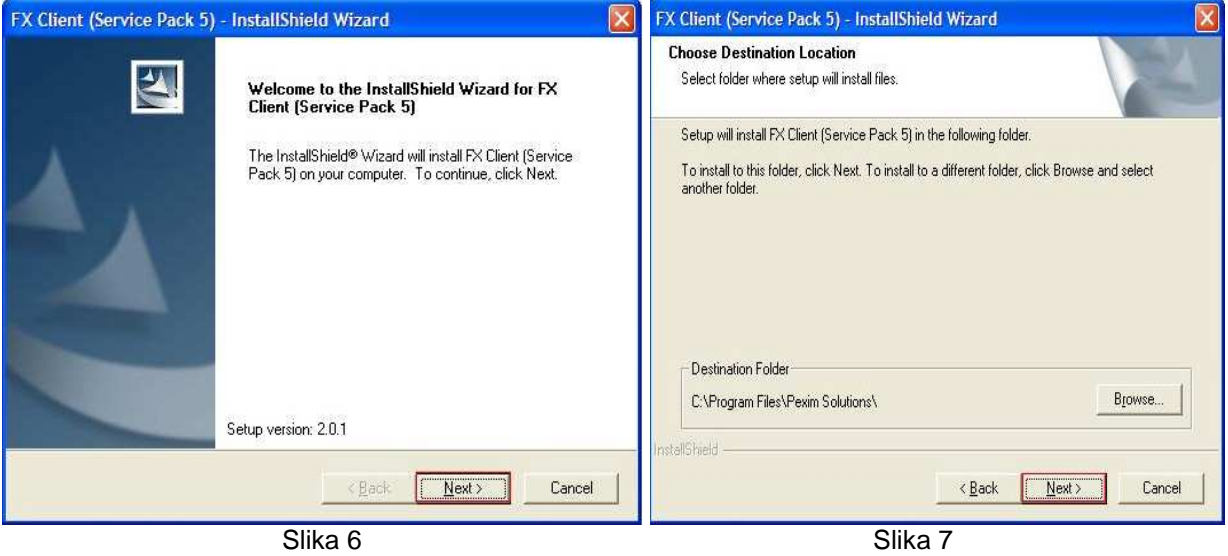

Nakon instalacije, kliknite na dugme Finish kao na sledećoj slici 8.

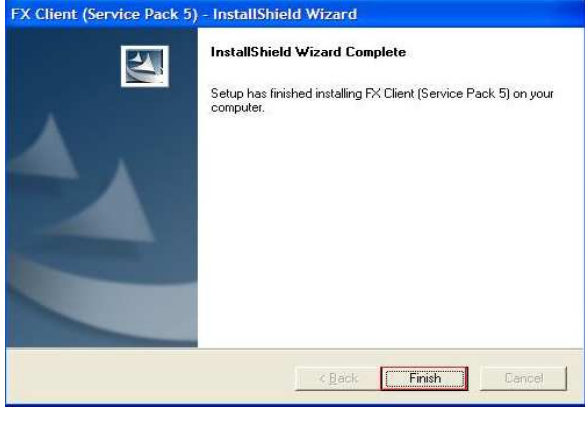

Asseco SEE d.o.o. Beograd, Bulevar Milutina Milankovića 19g, 11070 Beograd, Srbija, tel: +381 11 2013 111, fax: + 381 11 3015 132, e-mail: contact@asseco-see.rs, Matični broj: 07432461, Registarski broj: 01307432461, Šifra Broj poslovnog računa: 160-7940-21, upisan i uplaćen novčani kapital: 118.898,93 EUR, ASSECO SEE d.o.o. je jednočlano društvo. www.asseco-see.com

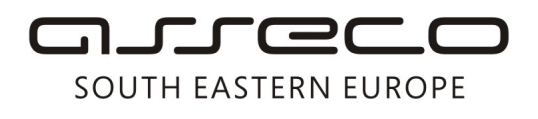

Sada sledi instalacija sertifikata (slika 9) gde je potrebno kliknuti na dugme Yes za svaki ponuñeni sertifikat. Nakon uspešne instalacije sertifikata dobićete obaveštenje (slika 10) gde je potrebno kliknuti na link Izlaz.

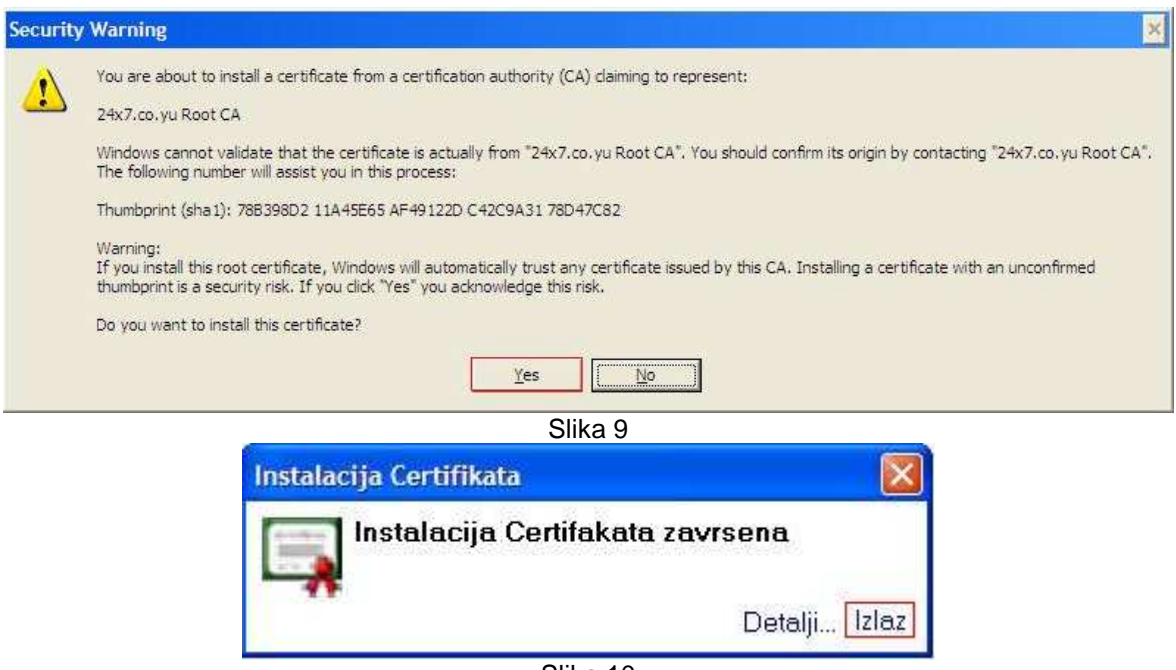

Slika 10

Na sledećem koraku, otvoriće se prozor gde će Vam biti zatraženo da ubacite karticu u čitač. Ukoliko je kartica već ubačena, kliknite na dugme OK (slika 11.)

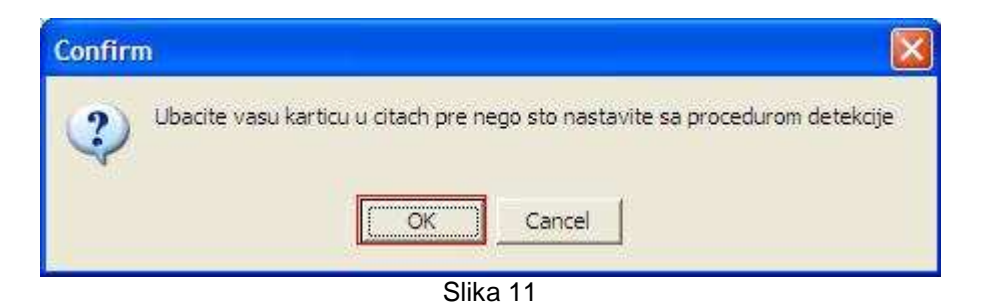

U zavisnosti od tipa kartice koju posedujete, započeće instalacija softwer-a koji odgovara vašem tipu kartica. U nastavku je primer instalacije Gemalto kartica (slika 12, slika 13, slika14, slika 15, slika 16 i slika 17).

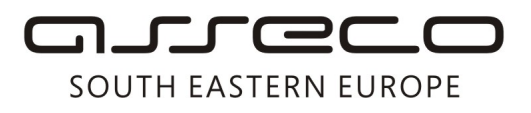

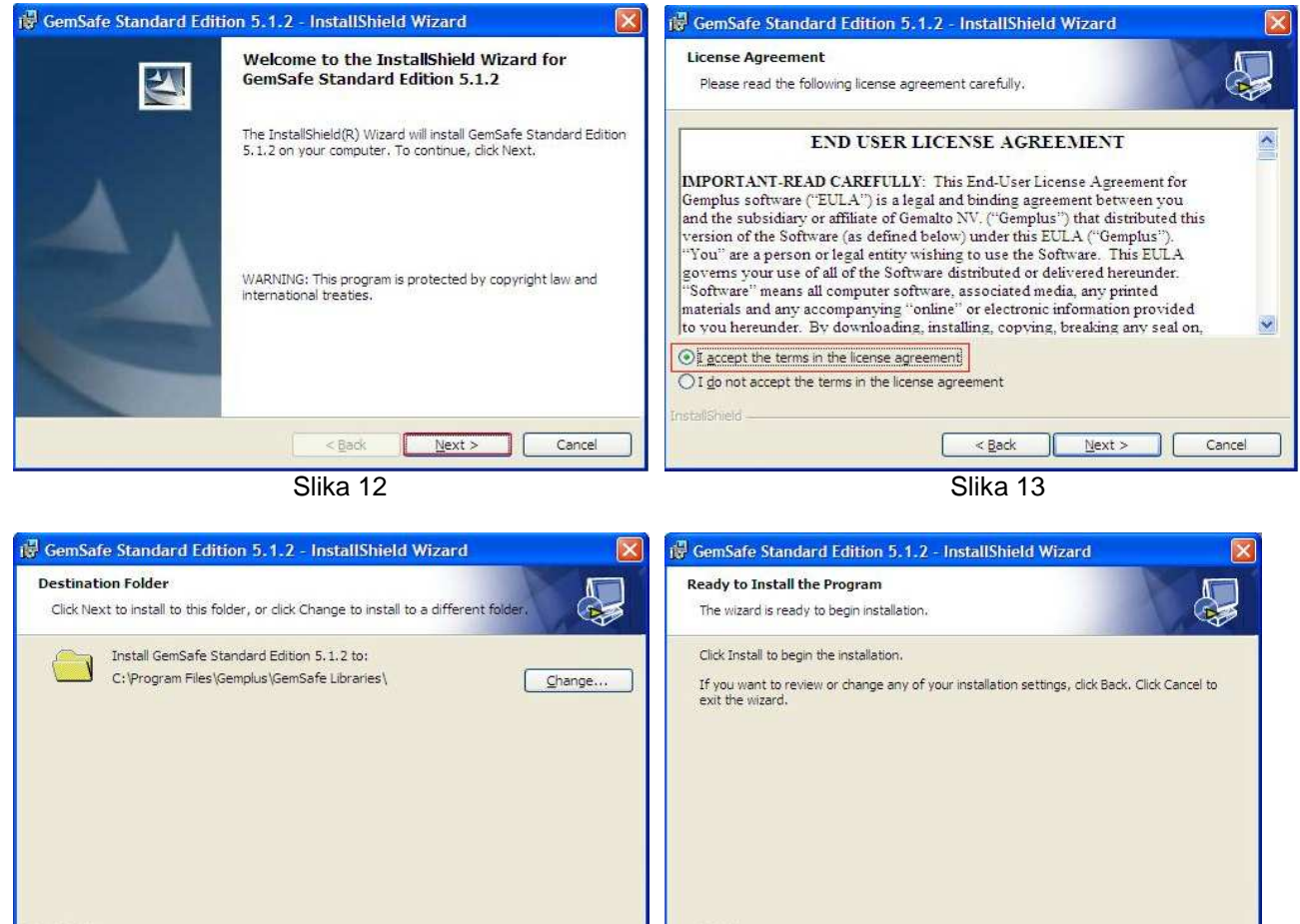

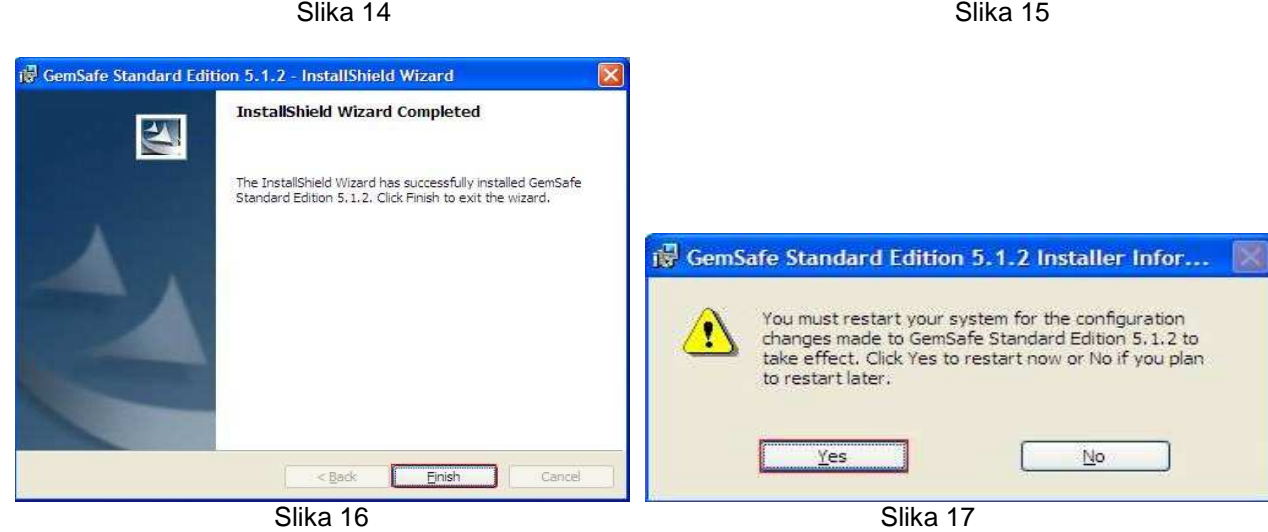

 $\parallel$ 

Cancel

Г

<Back Next > 1

 $<$  Back

T

[nstall ] Cancel

Nakon završetka instalacije, potrebno je restartovati računar klikom na dugme YES (slika 17), nakon čega će aplikacija biti spremna za rad.

Asseco SEE d.o.o. Beograd, Bulevar Milutina Milankovića 19g, 11070 Beograd, Srbija, tel: +381 11 2013 111, fax: + 381 11 3015 132, e-mail: contact@asseco-see.rs, Matični broj: 07432461, Registarski broj: 01307432461, Šifra Broj poslovnog računa: 160-7940-21, upisan i uplaćen novčani kapital: 118.898,93 EUR, ASSECO SEE d.o.o. je jednočlano društvo. www.asseco-see.com